# **FINANCE & ADMINISTRATION**

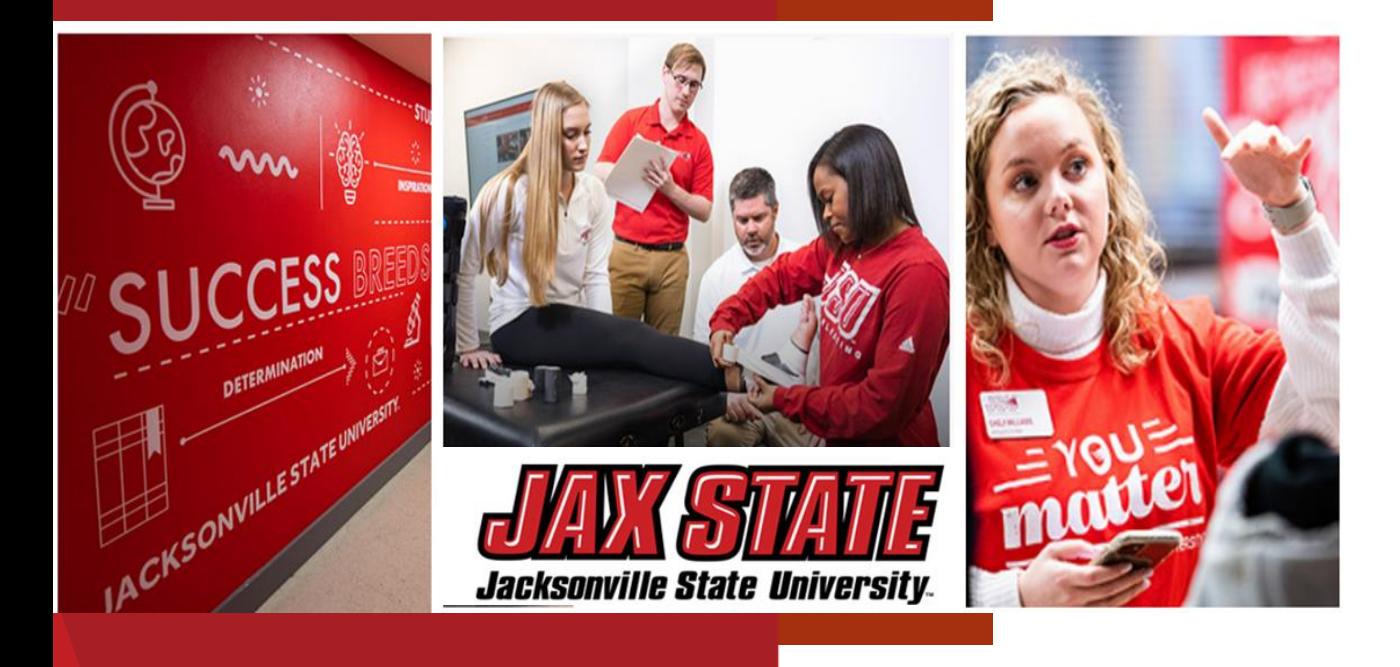

# Budget Manager Training

November 16, 2023

David Lyon, Controller Janice Thomas, Assistant Controller Denise Hunt, Director of Procurement and Fixed Assets Dr. Arlitha Harmon, CFO

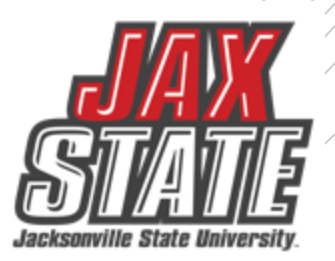

### Planning & Budget Development

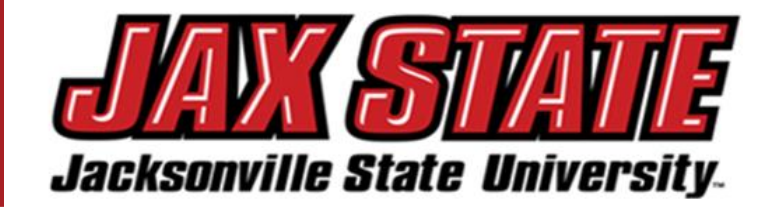

#### **BUDGET DEVELOPMENT PLANNING CALENDAR**

JSU Budget Development – [IV:09 Planning and Budgeting Policy](https://public.powerdms.com/JSUAL/documents/1291673)

#### June

- President reviews and appoints new committee members to two-year term
- Orientation Packet to New Budget Committee **Members**
- Implement new or revised plans for CY budget for the beginning of Fall Term
- **July** 
	- Review NY Budget Worksheet/Program Review  $\bullet$ **Update Forms**

#### August/September

- New staff contracts due to HR (prior to August pavroll close date
- Budget Monitoring training to new Budget **Managers**
- Budget development process for NY Tentative budget begins in September
- Review Committee Charge

#### October

- JSU BOT adopts Approved Budget for CY
- Budget Managers to review budget package with appropriate Administrator(s)
- Prepare the ACHE Budget Presentation (if required)
- NY Budget Worksheet sent to Budget Managers after the October BOT Meeting

#### November

• Provide departments with information to complete the Request for Purchase Form, service, or capital projects (IT, or, CP&F)

#### December

• Review of budget requests

#### January

- Begin compiling NY expense budget requests & priorities
- Review PY reserves, revenue, & expenses after the audit report is issued (> January 15)

• Begin development of the Budget Development Premise based on the Governor's January Budget (Year 3-4 of Governor Term)

#### February

- Continue review of NY Tentative budget requests & compiling of data
- New Position Requests due to PAC
- **Budget Managers make revisions-based** feedback, then re-submit
- Budget Plans Developed Alternative Scenarios prepared for NY Tentative budget for Cabinet review
- Begin development of the Budget Development Premise based on the Governor's January Budget (Year 2 of Governor Term)

#### March

- ETF State Budget Report Issued
- Complete NY Interim Budget • Sustainability Report
- 
- Begin development of the Budget Development Premise based on the Governor's January Budget (Year 1 of Governor's Term)

#### April

- Submit NY Tuition, Fees, and Interim budget to **BOT** for approval
- Returning Faculty Base Contracts due for position budgeting
- Midyear CY review provided to Cabinet for review
- Open Forum/Budget Bulletin
- Respond to Budget Manager as to what requests will be approved
- Faculty Senate President or Designee Appointment (annual)
- May
	- Fiscal Health Check List

Legend: PY= Prior Year (FY22) CY = Current Year (FY23)  $NY = Next Year (FY24)$ 

analysis of changing conditions, and review of trends.<br> Every year a departmentor unit will submit an operatingbudget request for the following academic year. This planning phase should reflect the overall prioritiesofthe department or unit. This phase includes an examination of prior year expenses,

### **FY24-25 Budget Process Changes**<br>• O<sup>.8.N4 Bequest Form pames and</sup>

- O&M Request Form names and content has been updated
- New Argos reports available
- Budget Review Rubric revised
- New Position and Capital Budget Request process (TBA)
- New Budget Analyst Stephanie Kilgore

# **FY 2024-25Budget Development**

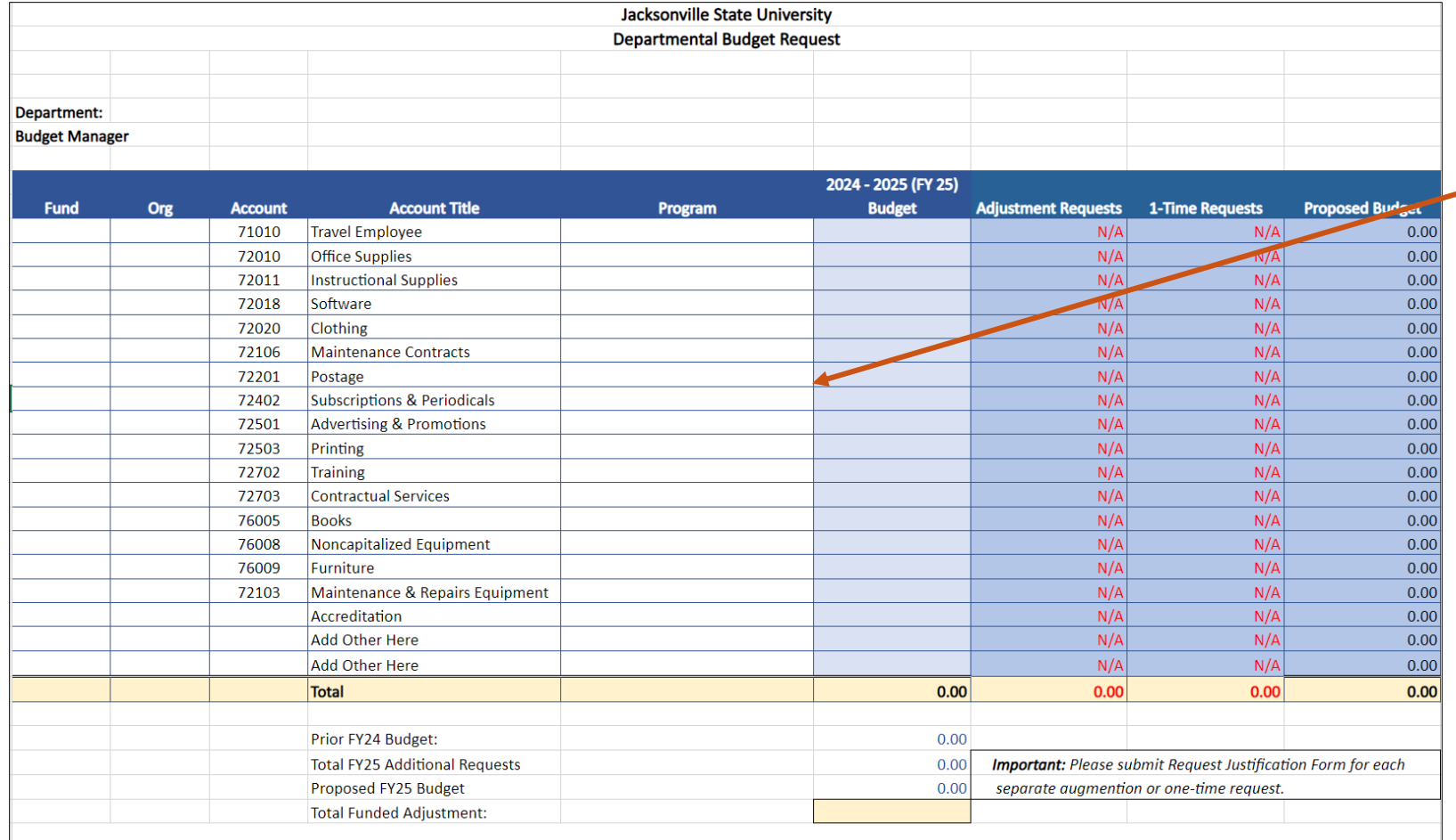

### **Departmental Budget Request**

•Summarize your budget request at the FOAP Level. Use the *Budget Status Query by Account Report* to populate your current budget information (See the next slide).

•Forward the Excel document (NOT pdf) to your immediate supervisor along with all request justification documentation (old Form A).

•Your Supervisor will review the form and forward to their Vice President for approval.

•Approved requests will be forwarded to the Budget Committee for consolidation and Cabinet review via the *Consolidated Budget Request Form* (previously Form D).

### Populating Departmental Budget Request Budget Information

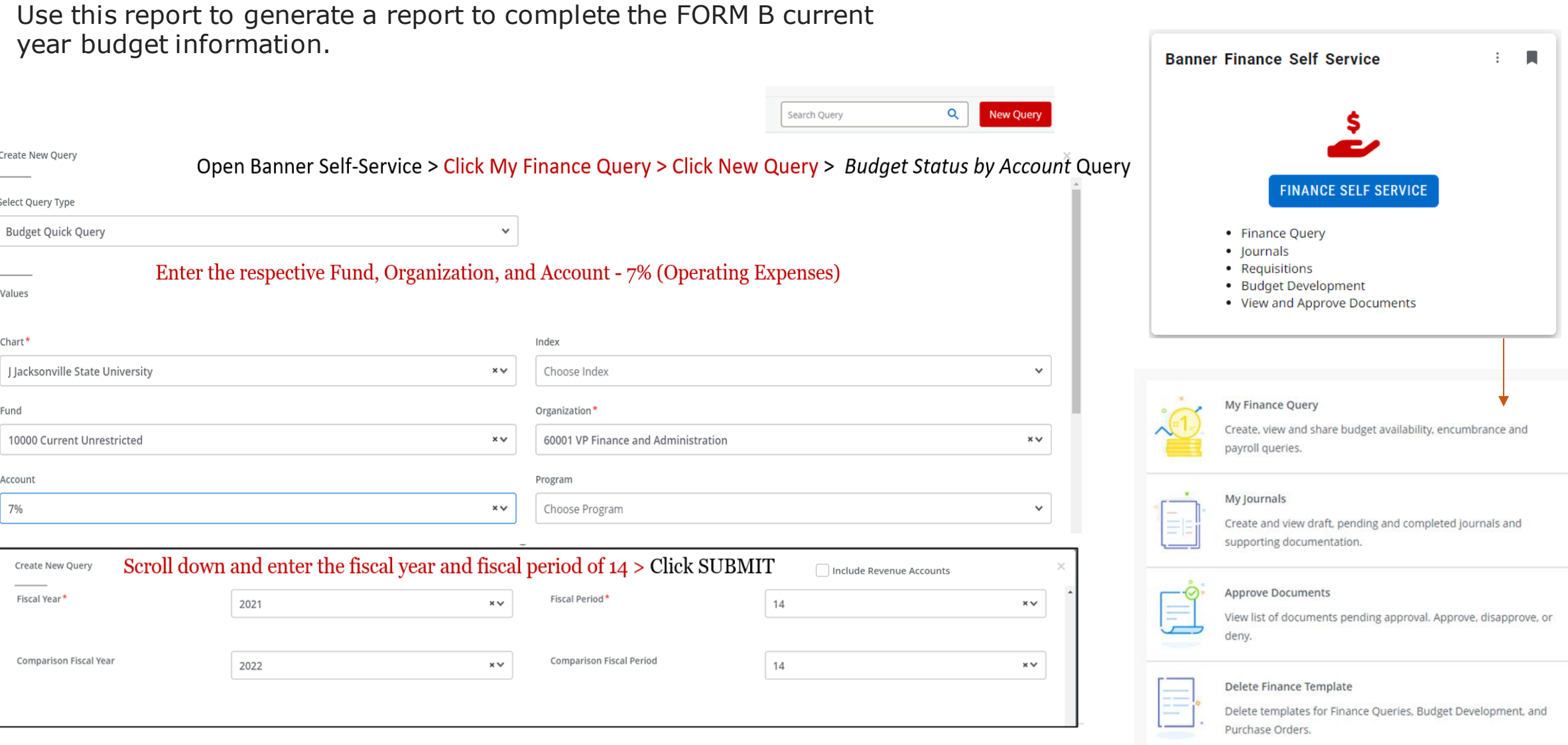

### Populating Departmental Budget Request Budget Information

Download the information to complete the Department Budget Request Form (old Form B) current year budget information. My Finance My Finance Query Budget Status by Account **Budget Status by Account New Query** ← VP Finance and Administration - 60001  $\overline{\phantom{a}}$  $\mathcal{L}$  $\geq$  $\odot$ **Query Results**  $($  + ٠ ≎ ≎ **Account Title** ≎ Program Health FY23/PD14 Adjusted Budget ♦ FY23/PD14 Year to Date ♦ FY23/PD14 Available Balance ♦ ≎ Account 61020  $\bullet$ Salaries 70 \$335,920.00 \$261,920.04 \$73,999.96 62020  $\blacktriangle$ **University Aid** 70 \$2,146.01 \$0.00 \$2,146.01  $\bullet$ 65005 70 **FICA Match** \$24,856.38 \$18,052.39 \$6,803.99 65010  $\blacktriangle$ **TRS Match** 70 \$31,590.83 \$30,503.28 \$1,087.55  $\bullet$ 65015 70 \$32,088.00 \$16,808.00 \$15,280.00 **Health Insurance**  $\mathbf{A}$ 65020 70 \$702.57 Life Insurance \$1,299.72  $( $597.15)$  $\bullet$ 65025 70 **Disability Insurance** \$447.56 \$244.10 \$203.46  $\blacktriangle$ 65030 70 \$12,546.00 **TIAA Match** \$12,861.36  $( $315.36)$  $\blacktriangle$ 69030 70 \$64.98 \$52.32 \$12.66 Unemployment  $\blacktriangle$ 70000 Operating Expenditure Budget Pool 70  $($3,500.00)$ \$0.00  $($3,500.00)$  $\blacktriangle$ 70 \$1,040.83 71010 **Travel Employee** \$2,532.02  $($1,491.19)$ Ø **Travel Employee Recruitment** 70 \$926.84 \$0.00 71020 \$926.84 **Report Total (of all records)** \$674,753.61 \$291,412.30 \$966,165.91

## **FY 2024-25Budget Development**

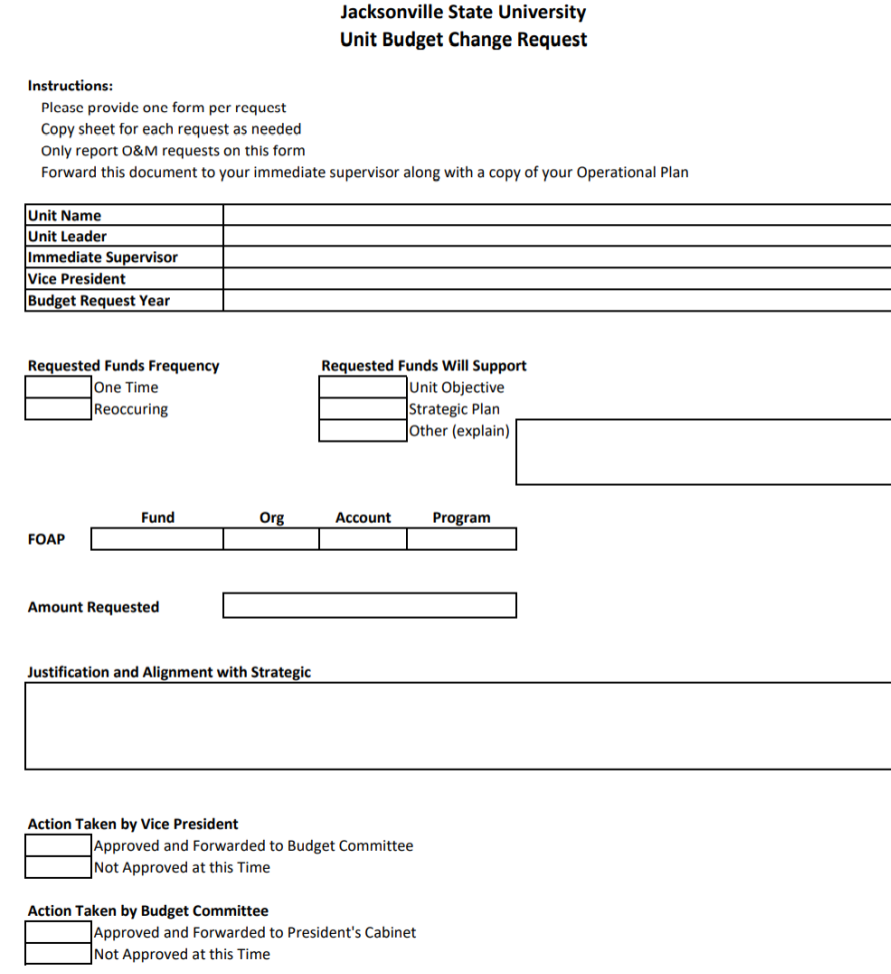

### **Unit Budget Change Request**

(previously FORM A)

- Please complete a form for each budget augmentation or one-time O&M requests (i.e. 70000s). *Position & Capital Budget Requests have a new process (TBA).*
- Complete narrative sections and select the respective check box.
- Forward the Excel file to your immediate supervisor along with a copy of your Annual Unit Operational Plan.
- Your Supervisor will review the form and forward to their Dean/Vice President for approval.
- Approved requests will be forwarded to the Budget Committee for consolidation and Cabinet review.
- ➢ **Request & Justifications: Due to Supervisors – December 12, 2023**
- ➢ **All Forms: Due from Supervisor/Dean to Vice President– January 19, 2023**
- ➢ **All Forms: Due from Cabinet to Budget Committee – February 2, 2023**

# **FY 2024-25Budget Expenditure Rubric**

Request will be evaluated based on the expenditure rubric.

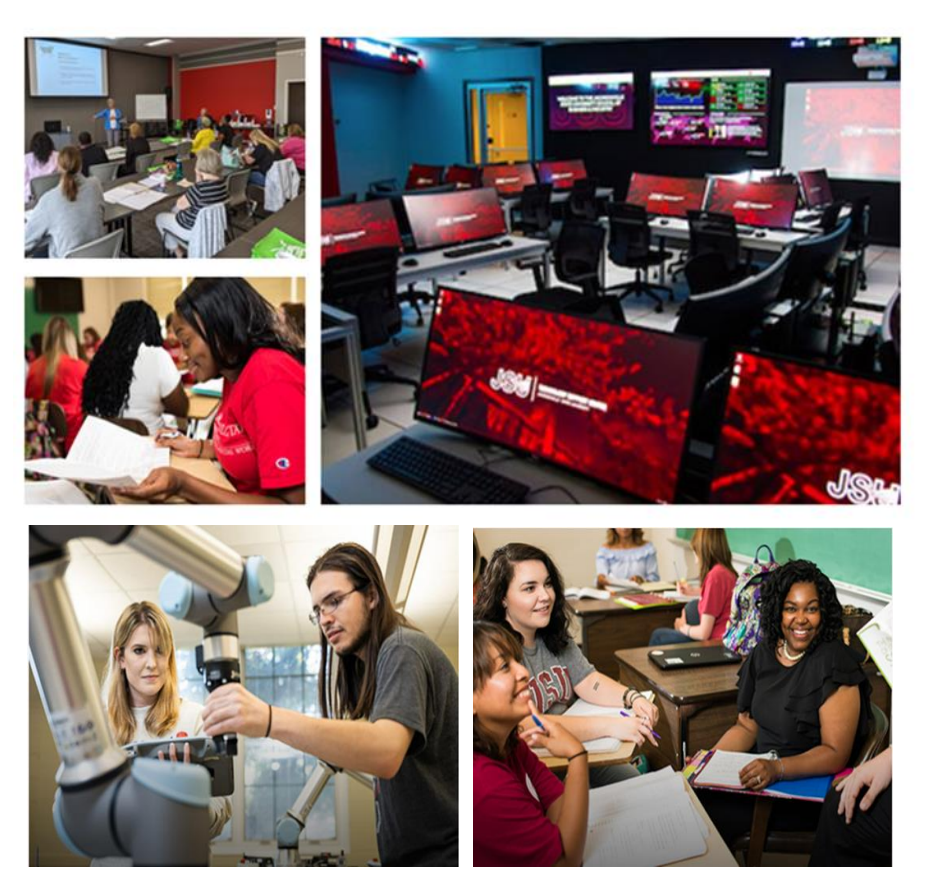

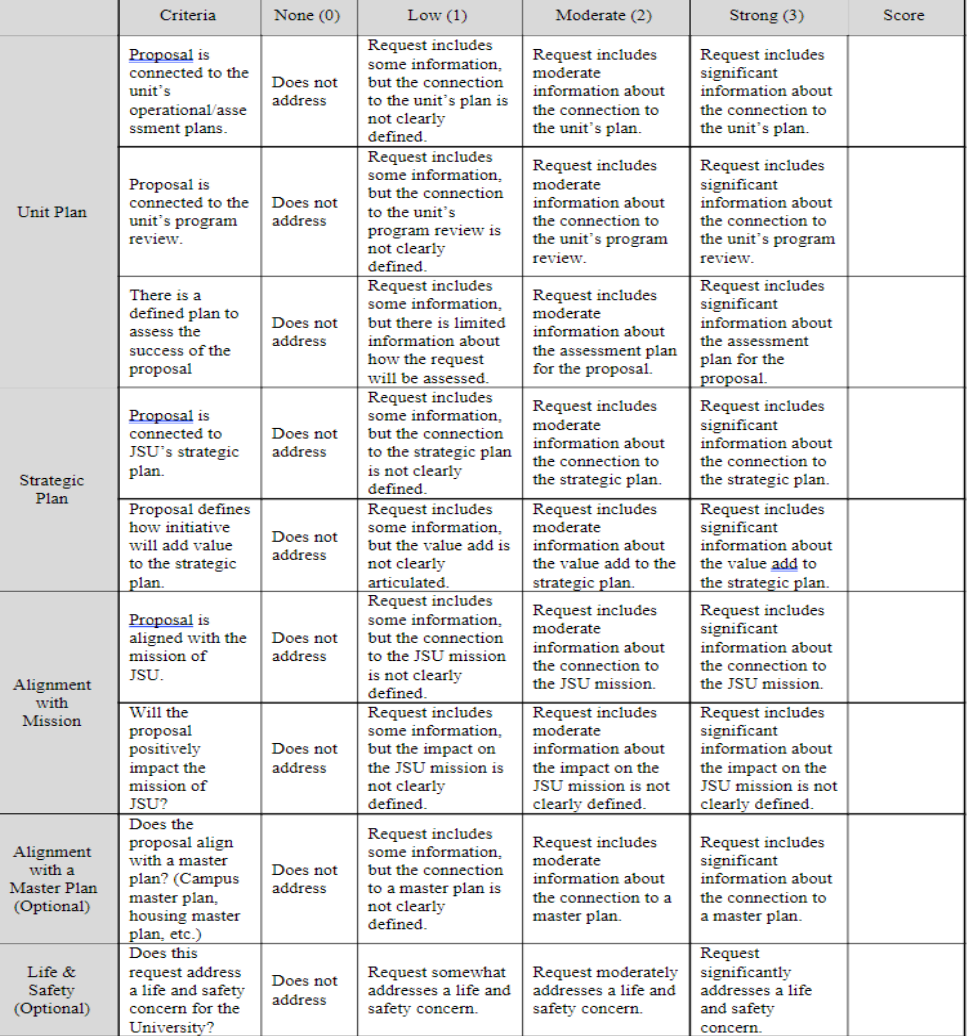

**Expenditure Sub-Committee Proposal Evaluation Rubric** 

Average Score:

## **FY 2024-25Budget Development**

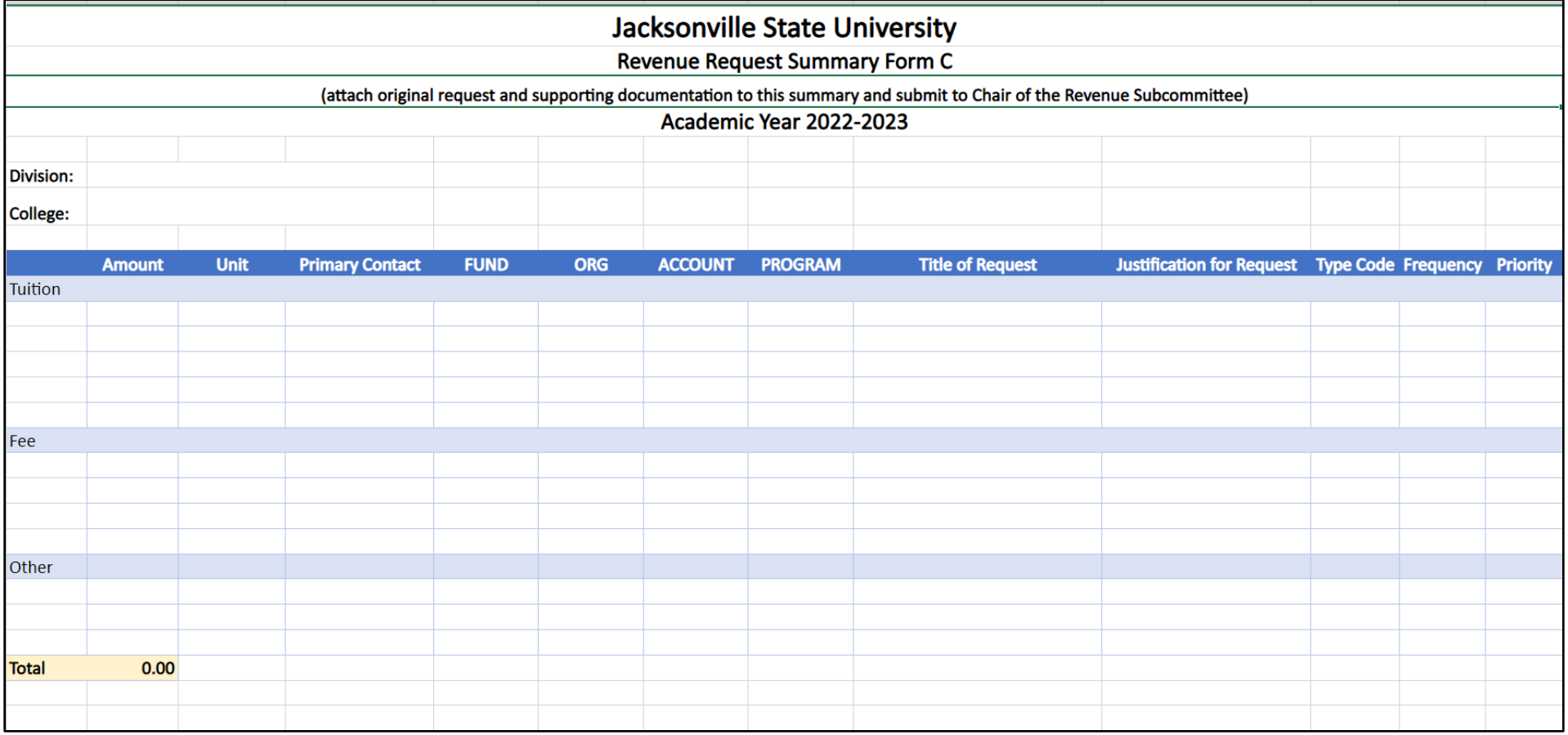

### **Revenue Request Summary FORM C – ONLY Vice President Complete**

Cabinet Members will attach original request for approved requests and supporting documentation to this summary and submit to Chair of the Revenue Subcommittee (Jessica Wiggins).

# **FY 2024-25Budget Development**

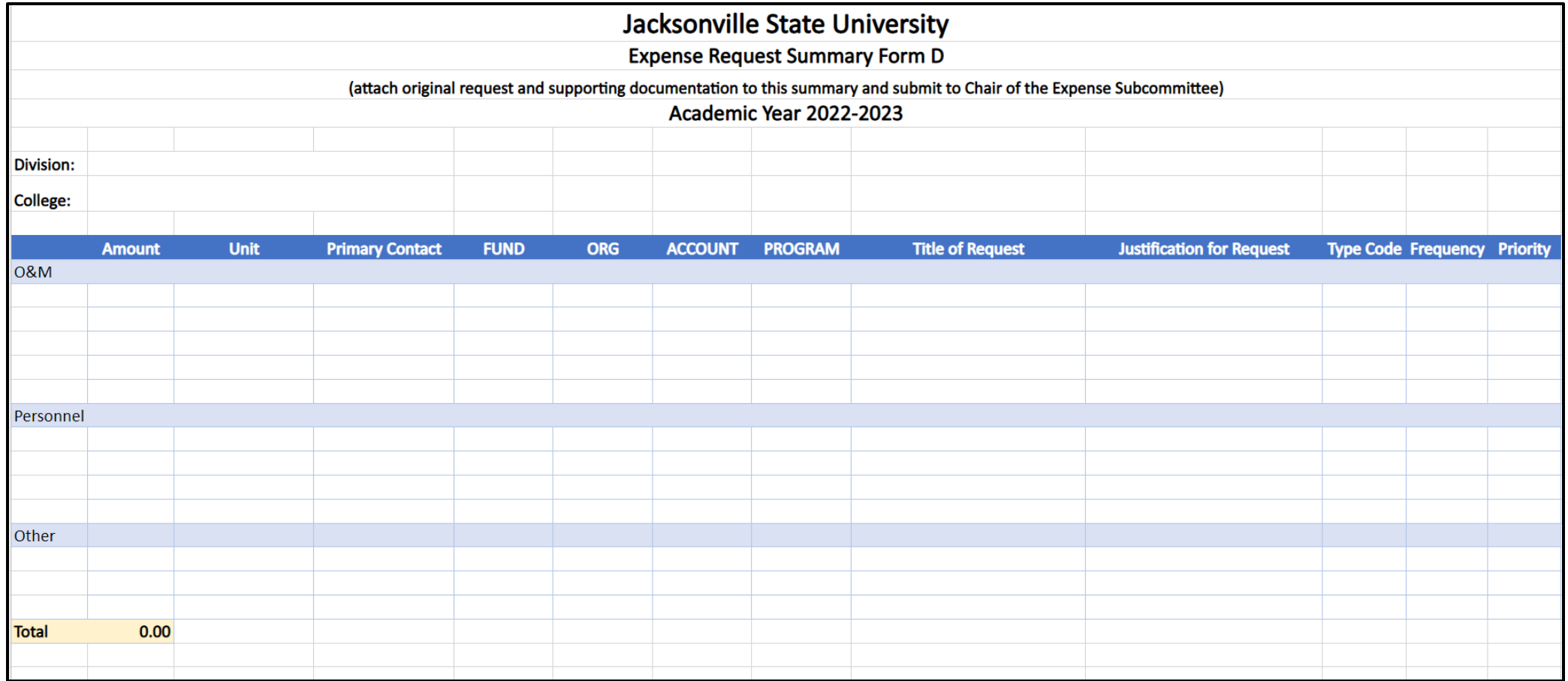

### **Expense Request Summary FORM D ONLY Vice President Complete**

Cabinet Members will attach original request for approved requests and supporting documentation to this summary and submit to Chair of the Expense Subcommittee (Josh Robinson).

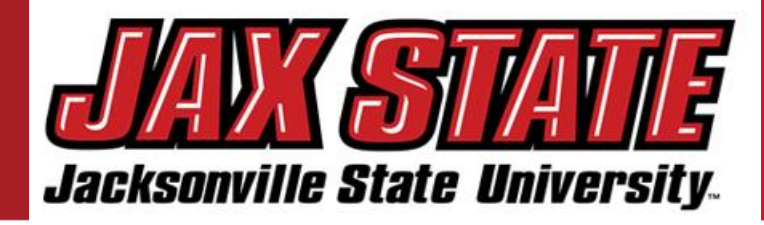

1

(JSU) Budget is based on a fairly conservative budget approach. The budget was developed in alignment with the Strategic Master Plan and Annual Operating Plan utilizing the Alabama Educational Trust Fund apportionment data and tuition projections.

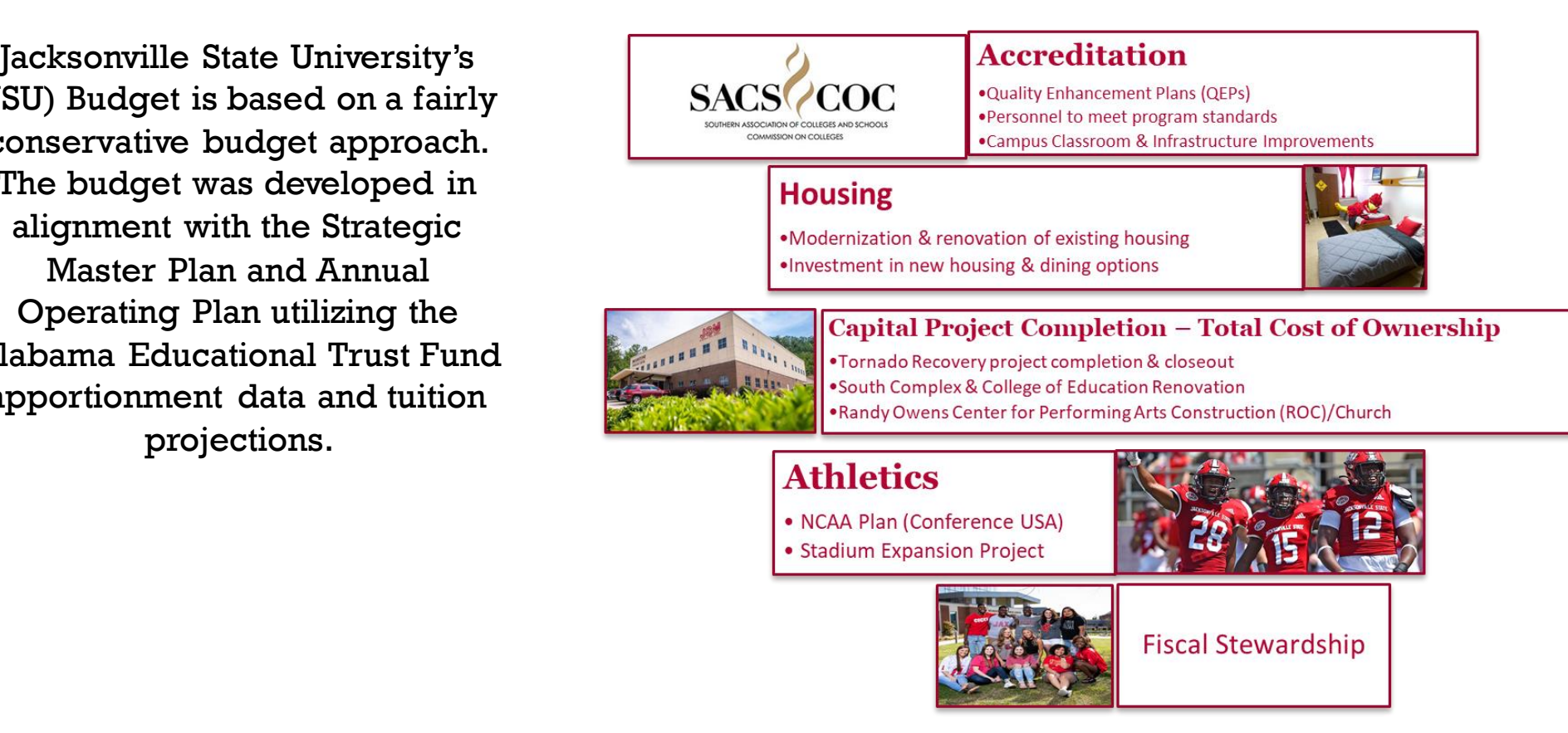

- Provides guidance for budget allocation process in alignment with the Strategic Plan, Budget priorities aids in planning assumptions in response to the ending of HEERF funding, inflation pressures, and contextual information. The budget process has been adjusted to support a compressed timeline, faciltate timely decision-making, and minimize rework.
- " Expenditure planning assumptions, as well as assumptions by major account categories. These assumptions should be used unless a division has more specific information regarding impacts to their division. If no specific assumption is provided, divisions should plan for known items and trends.
- The goal is to maintain at least a fund balance level (as a percent of expenditures), while continuing to invest in initiatives that help us move forward with our campus priorities and support the student experience.

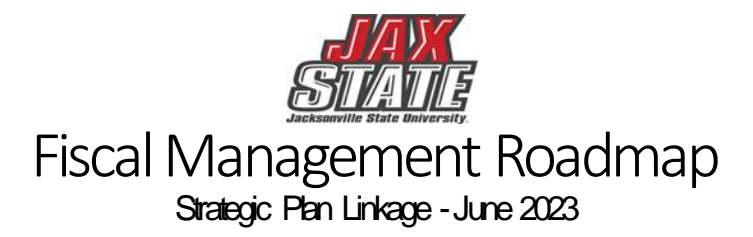

In January 2023, Jacksonville State University's Board of Trustees adopted the new Strategic Plan. The Fiscal Roadmap is being linked to the Strategic Plan to ensure alignment and collective progress.

1 )  $\sqrt{2}$  )  $\sqrt{3}$  )  $\sqrt{4}$ 

**ENGAGE DISCOVER** 

#### Strategic Plan

#### REACH

As a thriving learning community, we depend on a strong financial foundation based on diverse student enrollment, a spirit of generosity, and a culture of accountability.

#### ENGAGE

As a university, we ensure the vibrancy of our campus, community, and region through the benefit of belonging, mutual relationships, and power of place.

#### **DISCOVER**

As educators, we do not provide the answers. We provide the experiences, environments, and expectations that allow learners to discover the answers.

Roadmap

CASH Cash flow is defined as the amount of money entering and leaving an institution over a given period of time. Cash flow is important because it enables an institution to meet existing financial obligations as well as plan for the future.

### DEBT SERVICE

2

Debt service is the cash that is required to cover the repayment of interest and principal on a debt for a particular period.

### BUDGETING

3

A budget is a tool for planning, implementing, and controlling activities for optimum utilization of scarce resources. It explains the entity's objectives and the course of action it will choose to achieve its goal. This process involves planning and forecasting, implementing, monitoring and controlling, and finally evaluating the performance of the budget.

### **OPERATIONS**

### &MAINTENANCE Operation and maintenance

actual expenses provide the educational and physical environment that enables an institution to effectively pursue teaching, research, public service, and other supporting activities.

# **Budget Manager Training**

**Budget:** A budget is defined as a systematic plan for meeting expenditures in a given period or the total sum of money allocated for a particular purpose or time period.

**Fiscal Year:**the University's fiscal year begins October 1 and ends September 30.

**Unrestricted General Activities:**the academic core of the university, executive management, and all institutional support activities such as the library, business and operations, information technology and plant operations.

**Auxiliary Enterprises:** activities that exist to provide a service to students, faculty, or staff and for which a fee is charged that is related to the cost of the service.

**Student Activities:**student clubs and organizations that operate totally based on a fee that is charged to each registered student.

**Capital Outlay:** funds from either internal or external sources used for construction, maintenance, and/or acquisition of Capital Assets for future use.

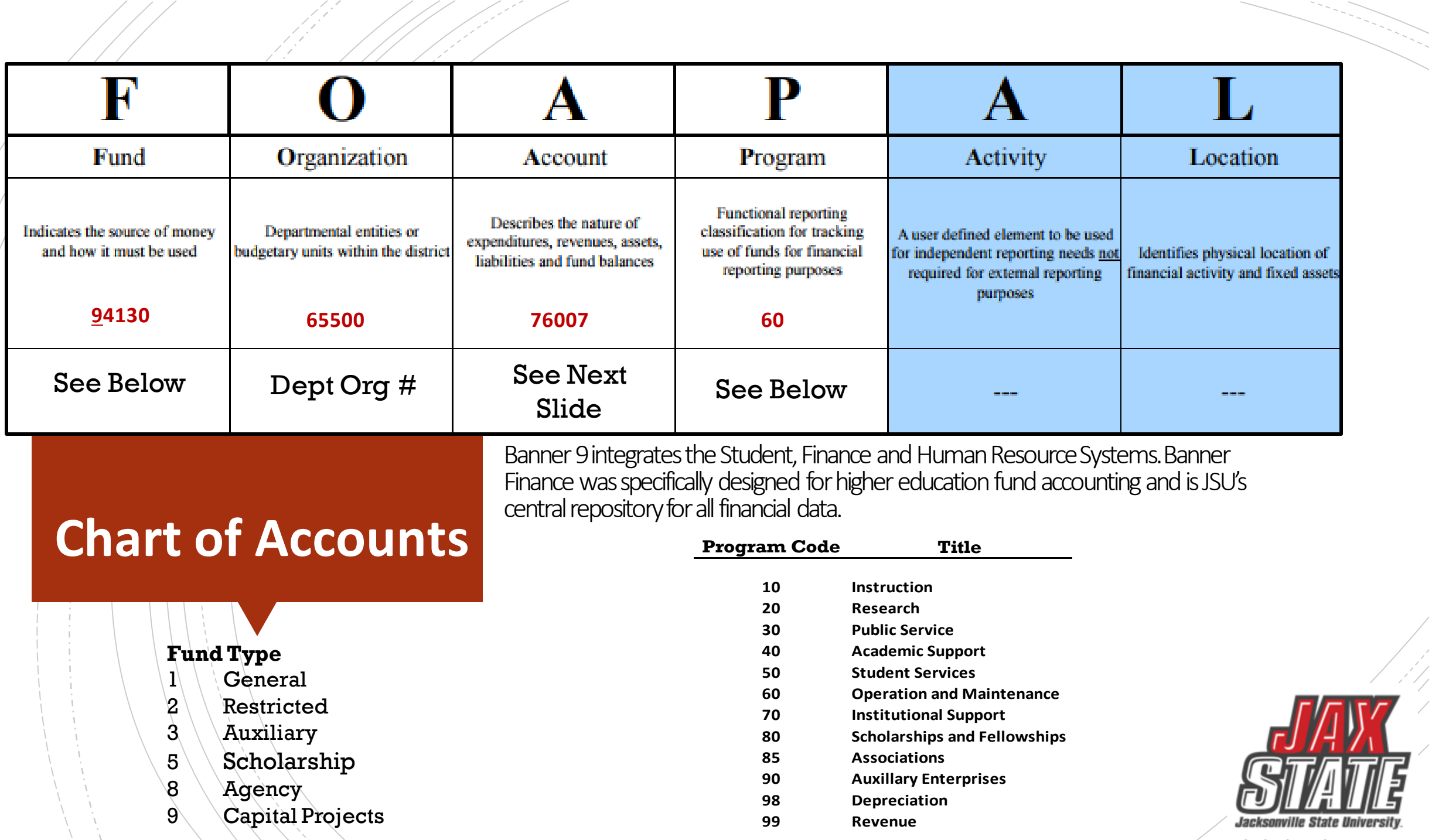

ā

### **Banner O&M Accounts**

 $///$ 

N 1

- 1 1 1 1 1 1

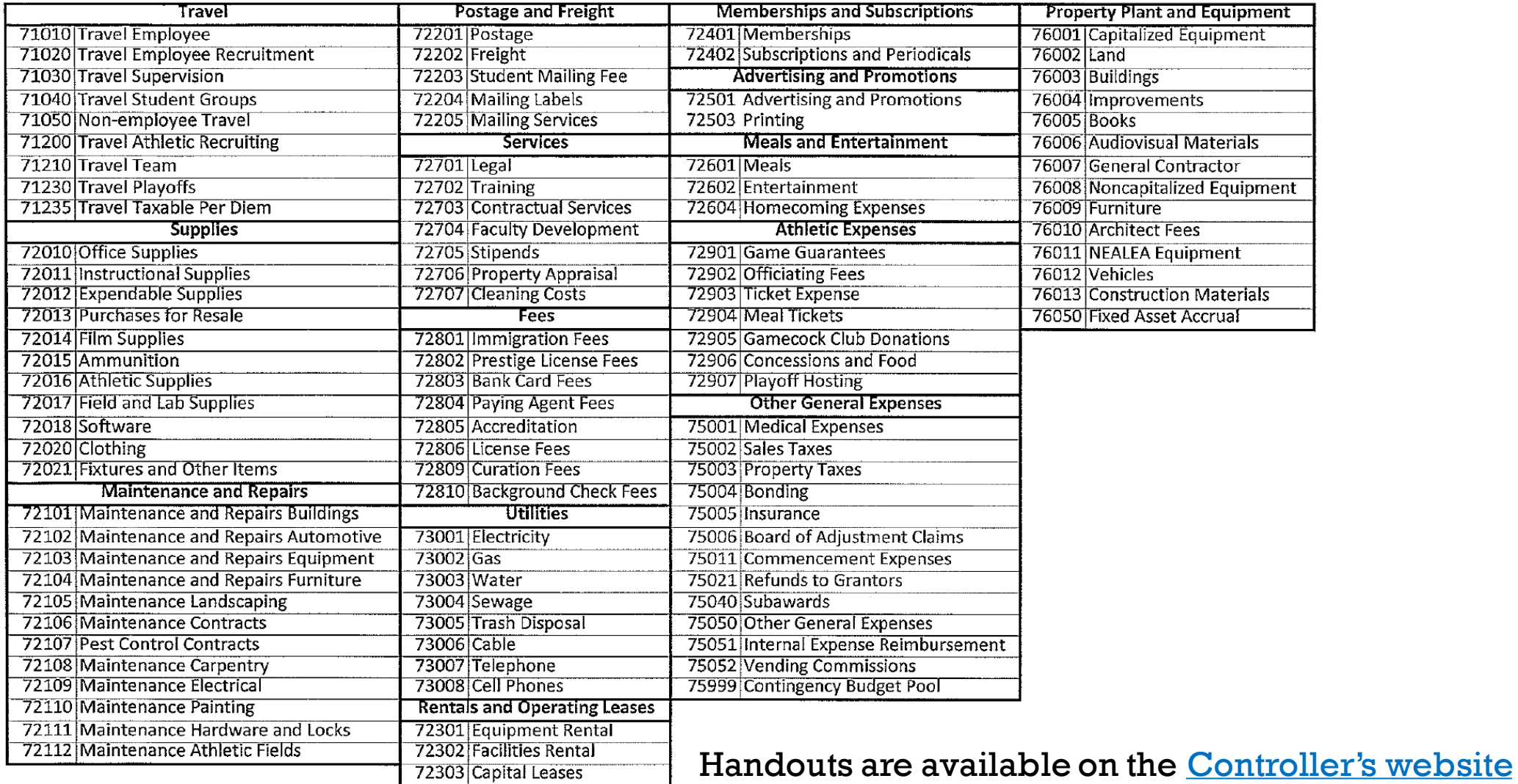

## **Banner Payroll Accounts**

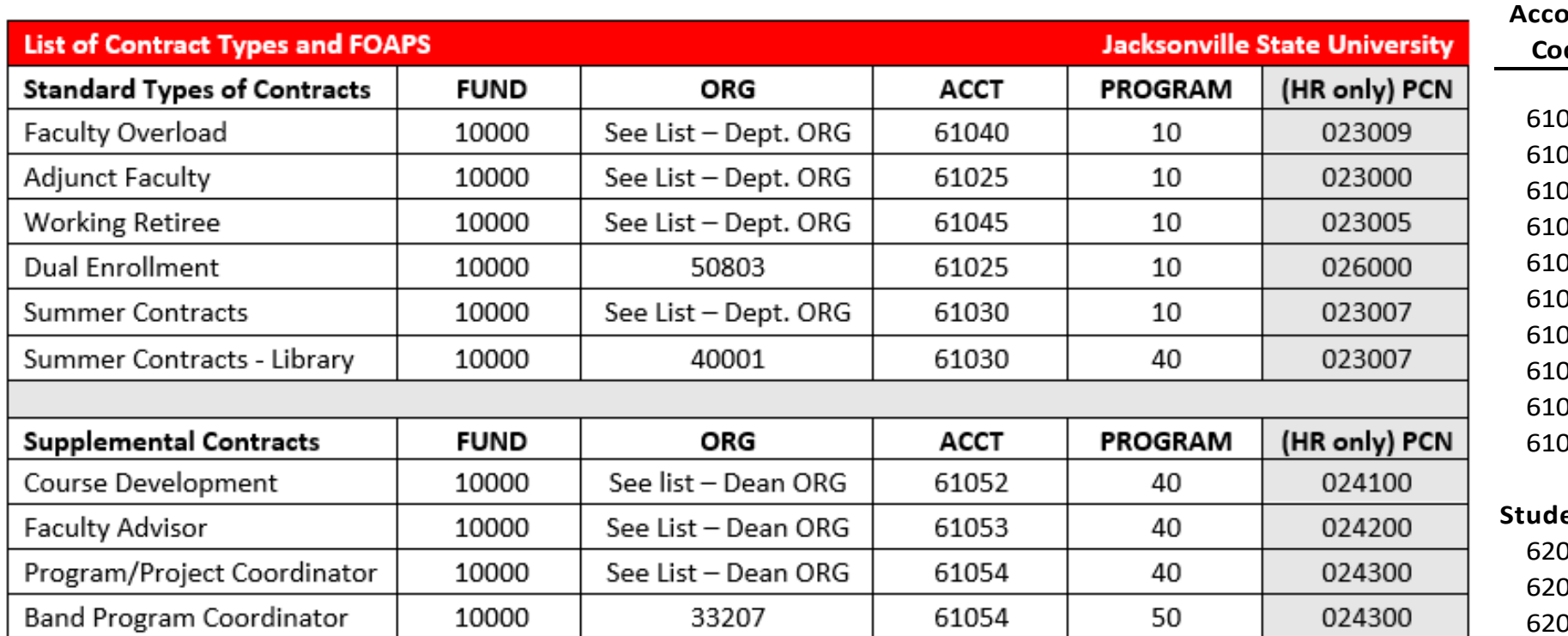

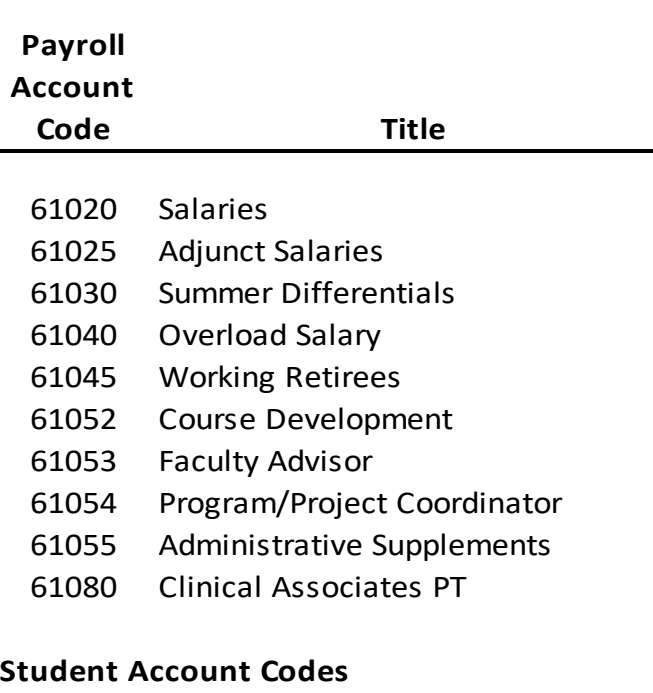

- - 10 Graduate Student Wages
	- 020 University Aid Wages
	- 130 Work Study Wages

### Listings are available on the **Payroll website** that include an Account and Org listing.

### Controller's Office – Standard Operating Procedures

### Procedures and Instructions

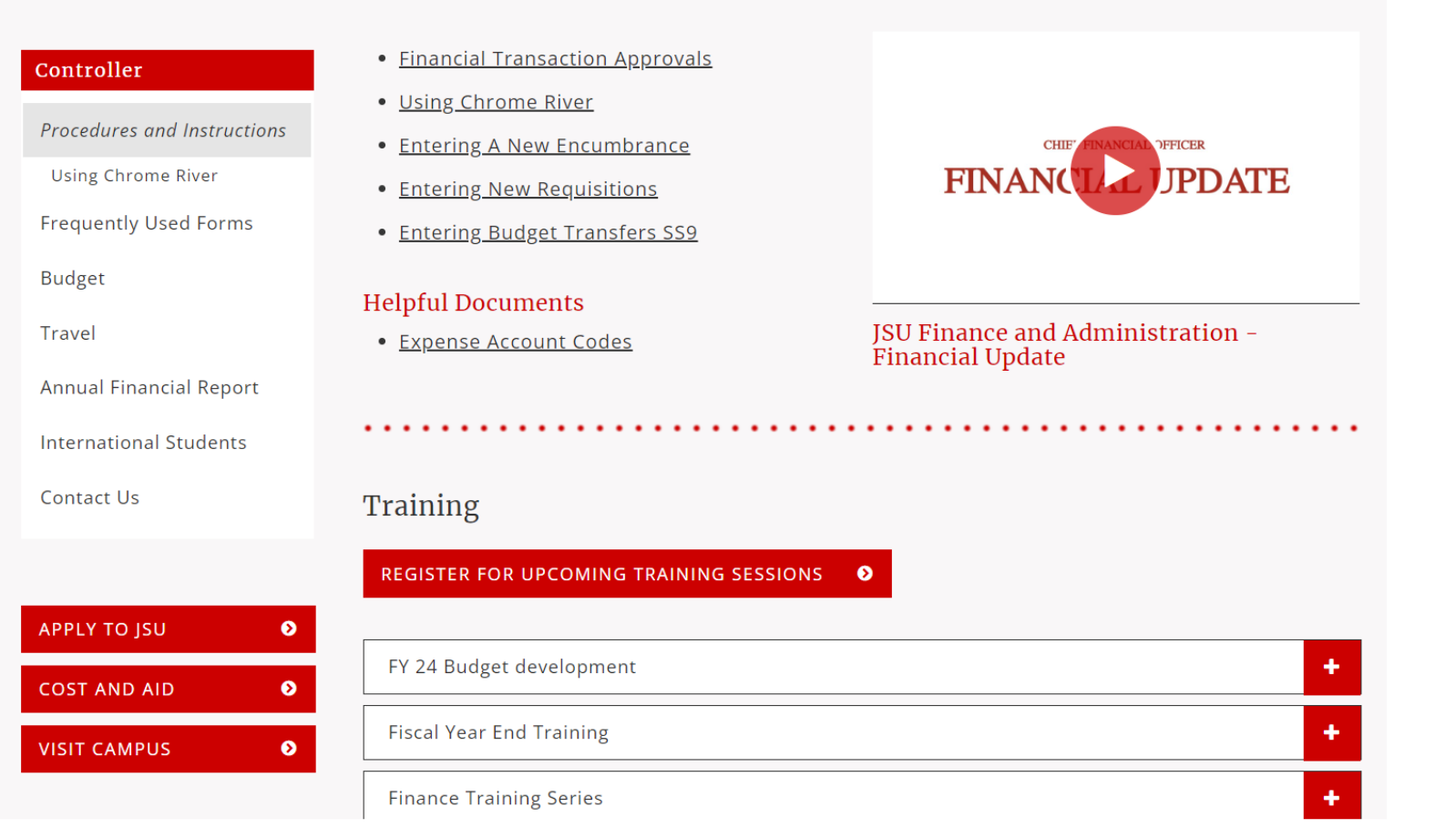

https://www.jsu.edu/controller/procedures-instructions/index.html

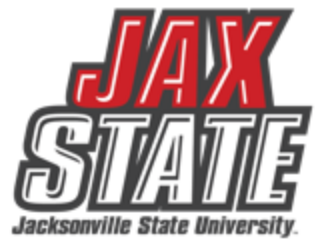

## **Budget Monitoring**

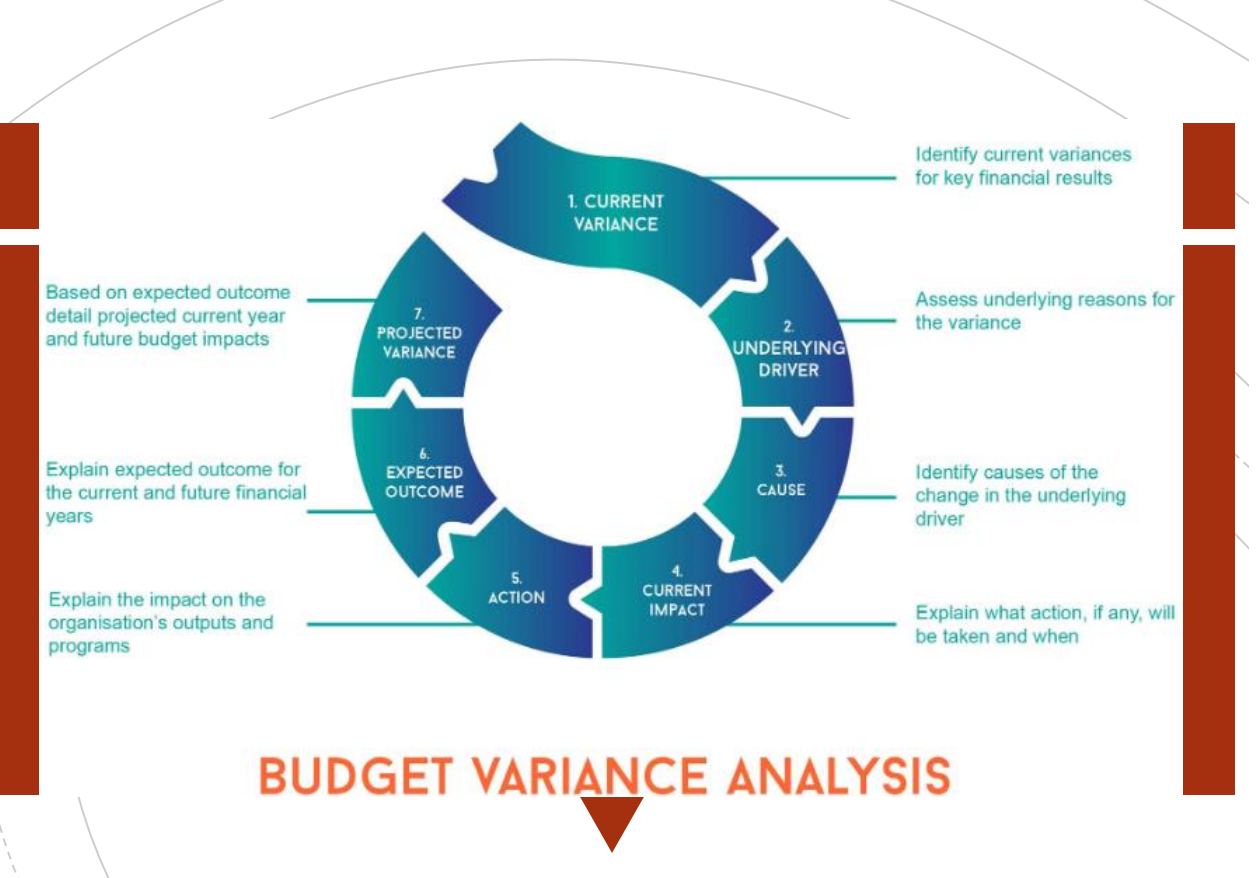

Budget managers conduct a Variance Analysis to identify the gap between the planned outcome (The Budgeted) and the actual outcome (The Actual).

- 1. Run *Budget Status by Account* Query for the respective FOAP.
- 2. Review the report for all line-items variances of  $\pm$ /-\$1,000. These are the line-items requiring further explanations.
- 3. Examples of invalid explanations:
	- Contract Services: Other decreases are spread among all departments and are a result of lower costs.
	- I'll look into it but it won't be before mid-August when I return from vacation.
	- My budget did not have enough money.
- 4. Examples of valid explanations:
	- **Materials & supplies** increased by \$4k due to purchasing supplies w/JAX State logo partially offset by consulting savings.
	- **Equipment** purchases increased due to replacement computer purchased for broken laptop.
	- **Consulting** contract renegotiated to remove unused prior year services thus resulting in a \$2K decrease.
	- **Membership** expenses decreased due to non-renewal and using existing institutional membership

# Budget Monitoring

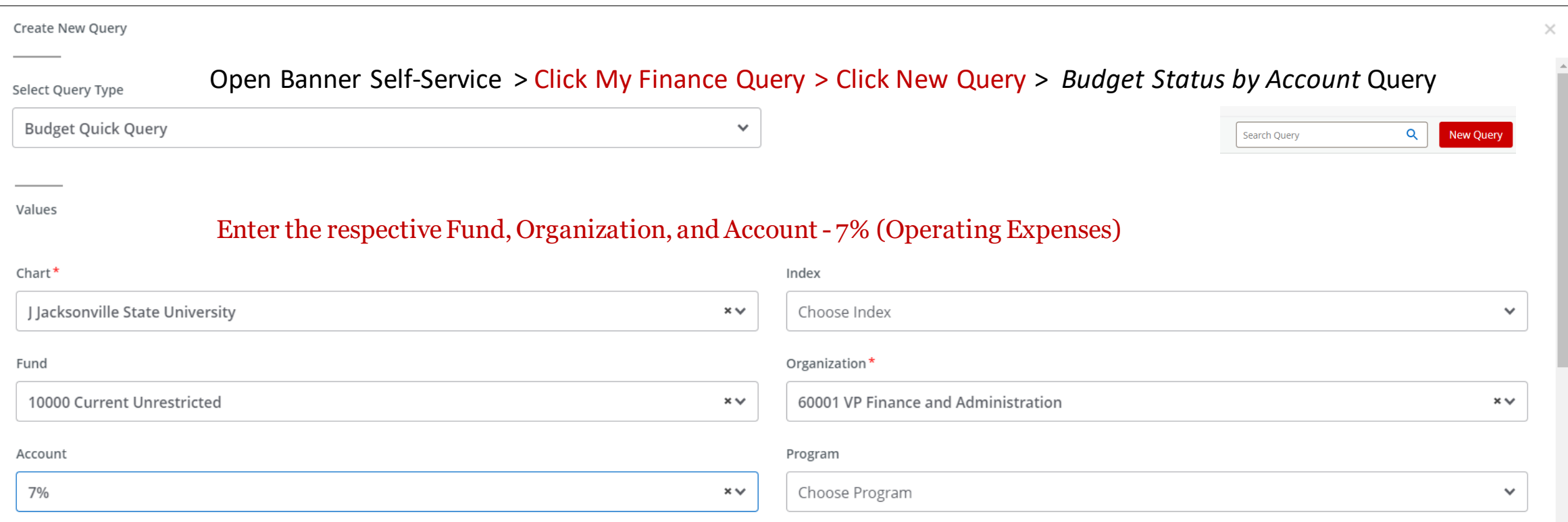

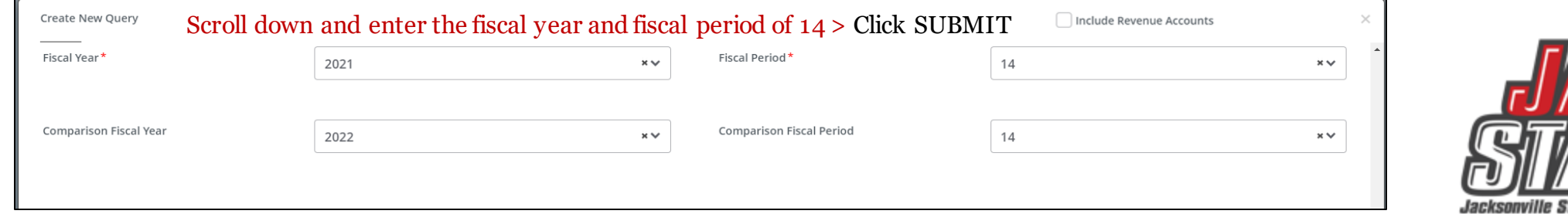

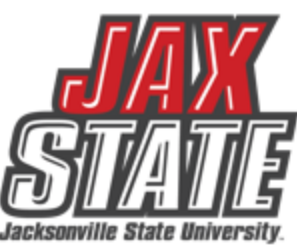

# Budget Monitoring

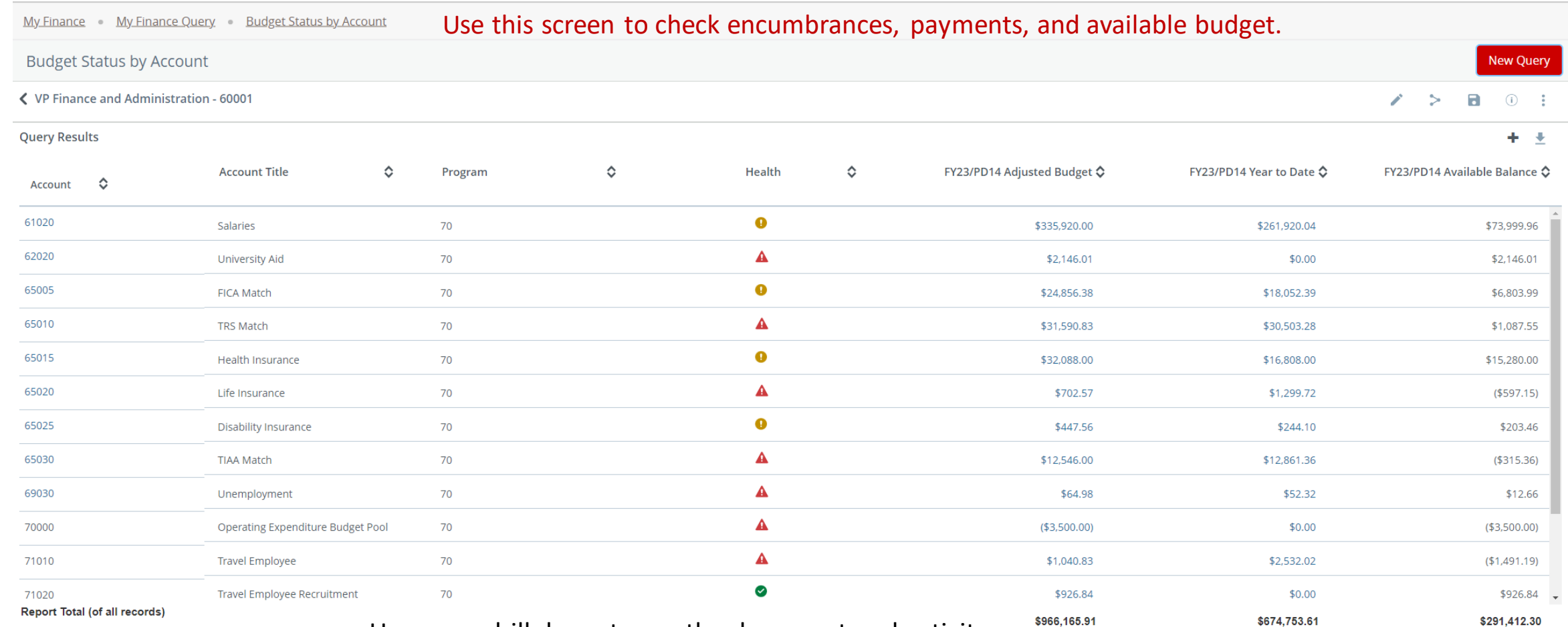

Users can drill down to see the document and activity.

**I**0239789 – Invoice Number

**!**0028370 – ACH Transaction

**01**244817 – Check Payment

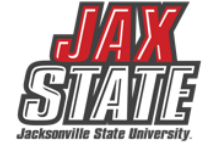

# **Budget Transfers** Pooled accounts are **NOT** to be used – Account 70000

#### Open Banner 9 Finance SSB > Click My Journals> Click Create>

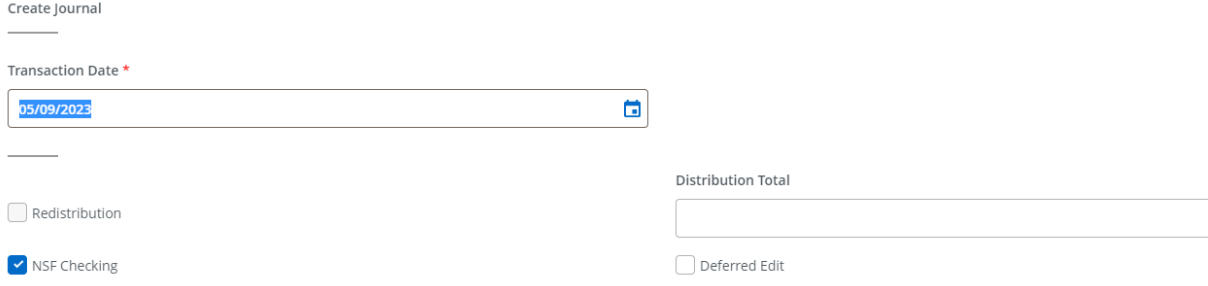

#### Enter the respective Fund, Organization, and Account - 7% (Operating Expenses) **Accounting Default**

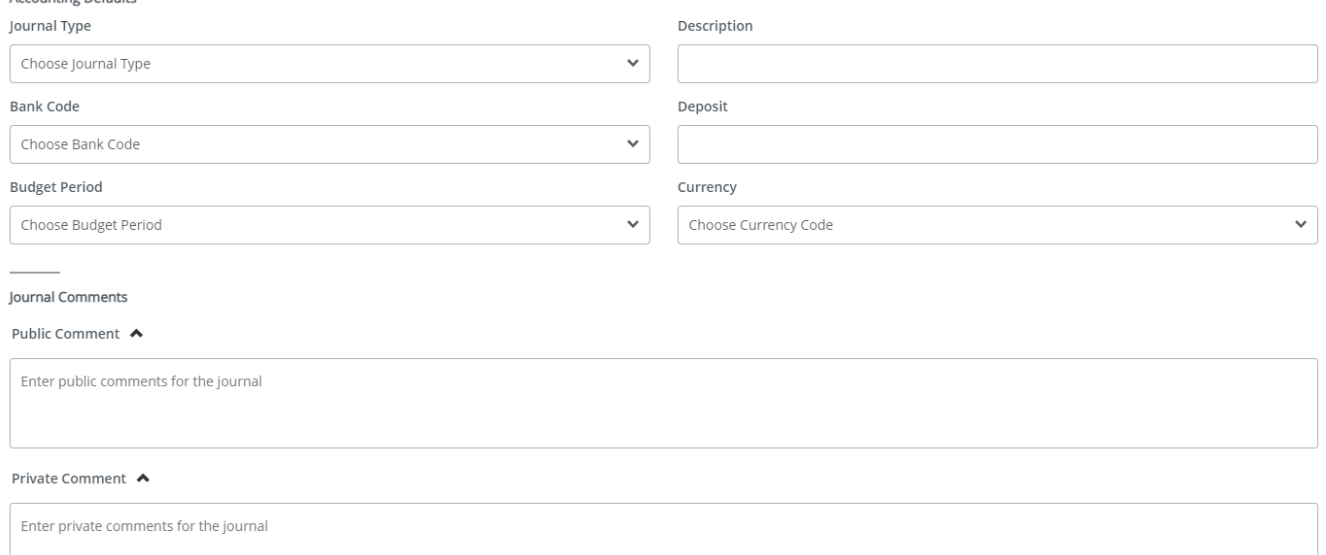

- Except for Restricted Funds, you may make transfers from 70000 to or from any '7' account code, 75999 - Contingency Pool or 62000 - Student Salary Pool.
- > Transfers to or from the 74000 Scholarship Pool must be written up on BA Form 4 Request for Budget Change and sent to the Controller's Office for completion. Once money is committed to the Scholarship Pool it cannot be returned to Operating.
- > All Restricted Fund (fund 2xxxx) transfers must be written up on BA Form 4 and sent to Grants Accounting for completion.
- > You can only make transfers within the same fund. Cross-fund transfers must be written up on BA Form 4 and sent to the Controller's Office.

### Single Line Transfer Procedures – Banner 9

- 1. Select 'Budget Transfers' from the Self Service Finance menu.
- 2. For Fund 10000 transfers, enter journal type 'JBUD'. For Fund 80000 or 50000 transfers, enter journaltype 'OBUD'.
- 3. Enter the amount to transfer.
- 4. Enter Chart 'J' and the FOAP you are moving money FROM.
- 5. Enter the FOAP you are moving money TO.
- 6. Enter a description this is a required field and will show in the transaction detail. Use Budget Period '01'.
- 7. Click on Complete. If you have sufficient budget in the 70000 pool, you will get a 'Completed' message and a J document number.

CREATE

# Chrome River

### **Chrome River**

[\(Using Chrome River Presentation\)](https://www.jsu.edu/controller/procedures-instructions/using-chrome-river.html)

Chrome River is the travel and purchasing card management system in use by JSU.

### Things to look out for:

### **Preapproval:**

- Travel dates
- FOAP Allocation(Chrome River)

### **Expense report:**

- Receipts attached
- Itinerary attached(when applicable)
	- ✓ [University Travel Policy IV:06](https://www.powerdms.com/public/JSUAL/documents/1291668)
	- ✓ [University Travel Facts](https://www.jsu.edu/controller/docs/Travel-Facts-7-2018-updated.pdf)
	- ✓ [Frequently Asked Questions](https://www.jsu.edu/controller/docs/Travel-FAQs-7-18.pdf)

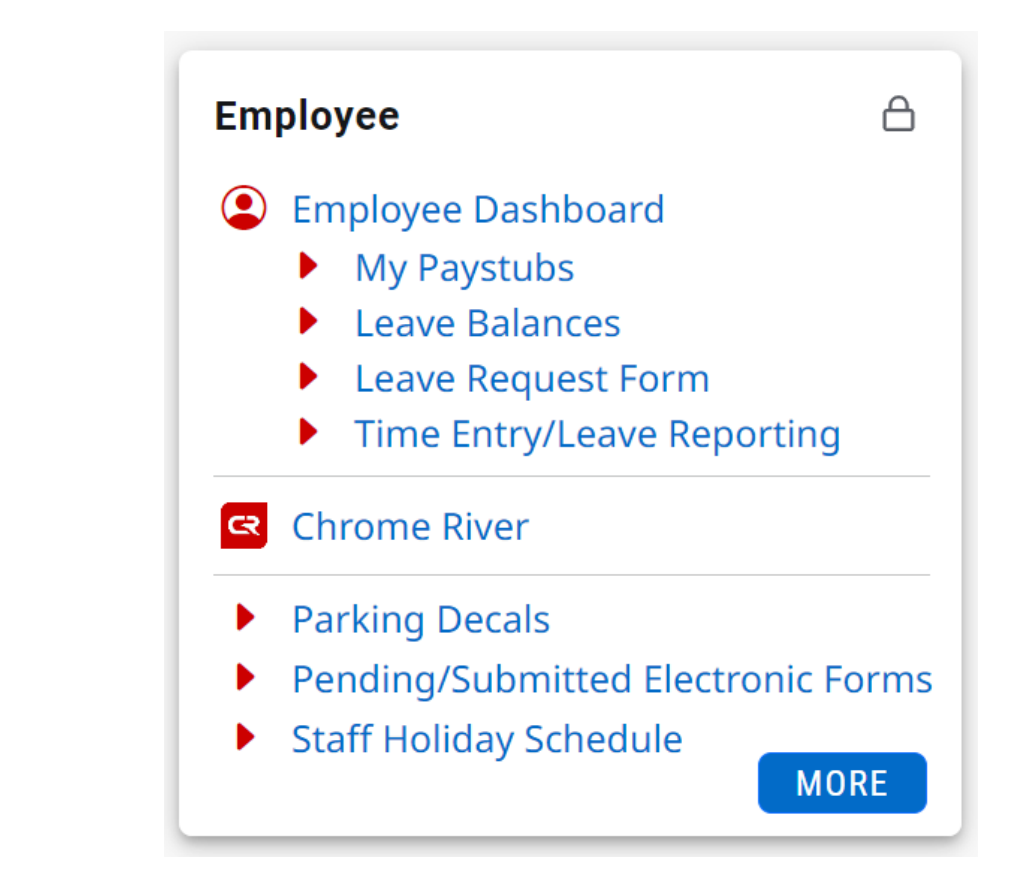

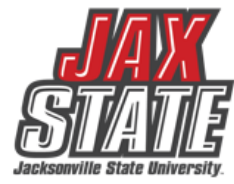

# **Purchasing Guidelines**

- **[Purchasing Guidelines and Procedure Policy IV 03 01](https://www.powerdms.com/public/JSUAL/documents/1291649)**
- Budget availability required prior to creating a requisition or processing a PO amendment
- Purchase Requisitions are required for PO processing No purchase should be made without prior authorization
	- See Procedures and Instructions webpage for "**[Entering New Requisitions](https://www.jsu.edu/controller/procedures-instructions/index.html)**"
- Purchases requiring additional documentation (not all inclusive):
	- Initiate a requisition and save as a draft to obtain a number. Leave in draft form until all applicable documents are received.
	- **[Request to Purchase Computer](https://dynamicforms.ngwebsolutions.com/casAuthentication.ashx?InstID=0ad2edf8-00c9-40ba-9e0b-4c086579866a&targetUrl=https://dynamicforms.ngwebsolutions.com/Submit/Form/Start/0ff207c9-87db-47b8-9012-c8eaa445b434) Hardware/Software** form required for computer devices, printers, copiers, mobile device purchases (regardless of price) and peripherals or software purchases with an individual item cost of \$500 or more require a **The approved form (along with quote from IT) must be attached to the requisition before submitting it for approval.**
	- **[Request for Meal/Entertainment Purchase \(Form 22\)](https://dynamicforms.ngwebsolutions.com/casAuthentication.ashx?InstID=0ad2edf8-00c9-40ba-9e0b-4c086579866a&targetUrl=https%3a%2f%2fdynamicforms.ngwebsolutions.com%2fSubmit%2fStart%2f4b9072c3-b73d-4490-94ca-8e7481cfb26f)** Required for any food or beverage purchase. **The approved form must be attached to the requisition before submitting it for approval.**
	- A State of Alabama Vendor Disclosure Statement must be completed for all proposals, bids, contracts (includes POs), or grant proposals exceeding \$5,000. The **[notarized form](https://www.jsu.edu/purchasing/pdf/state-of-alabama-disclosure-statement.pdf) must be attached to the requisition before submitting it for approval.**
	- A Chrome River Travel Pre-Approval Form is required for any employee travel pre-payments.

# **Purchasing Guidelines**

### **Purchasing & State of Alabama Competitive Bid Law (Title 41)**

- **Effective 10/1/2022** Changes to the competitive bid law allowed JSU to increase the bid threshold from \$15,000 to \$25,000.
- **What does this mean for you?**
	- Campus-wide purchases from vendors without a competitively awarded state contract or purchasing cooperative contract cannot exceed \$24,999 during a fiscal year (10/1 – 9/30).
	- Goods and services are procured by competitive sealed bid when the above amount may be exceeded. For example, Staples Business Advantage must be used for office supplies and promotional vendors must be selected from [the approved list](https://www.jsu.edu/purchasing/promotional-product-vendors.html) on Procurement's web page.
	- Dividing purchases between multiple POs to avoid the bid threshold is not allowed. JSU's total spend must be considered.

### • **If a bid must be issued:**

- Department must provide product or service specifications in Word format to Procurement. Be specific with your requirements/specifications. Procurement will review specifications and provide feedback.
- A minimum of three (3) resources must be provided to Procurement (contact name, email address & company mailing address).
- Procurement creates a bid packet, sets the bid opening date/time and emails the bid packet to potential vendors.
- Bids remain open for a minimum of ten (10) business days.
- Sealed bid responses are submitted to Procurement. Electronic bid responses are not accepted.
- After bid opening, results are provided to the requestor.
- Bid is awarded to the "lowest responsive and responsible bidder whose bid meets the requirements". Multiple awards permitted (when applicable).

# **Which payment method is allowable?**

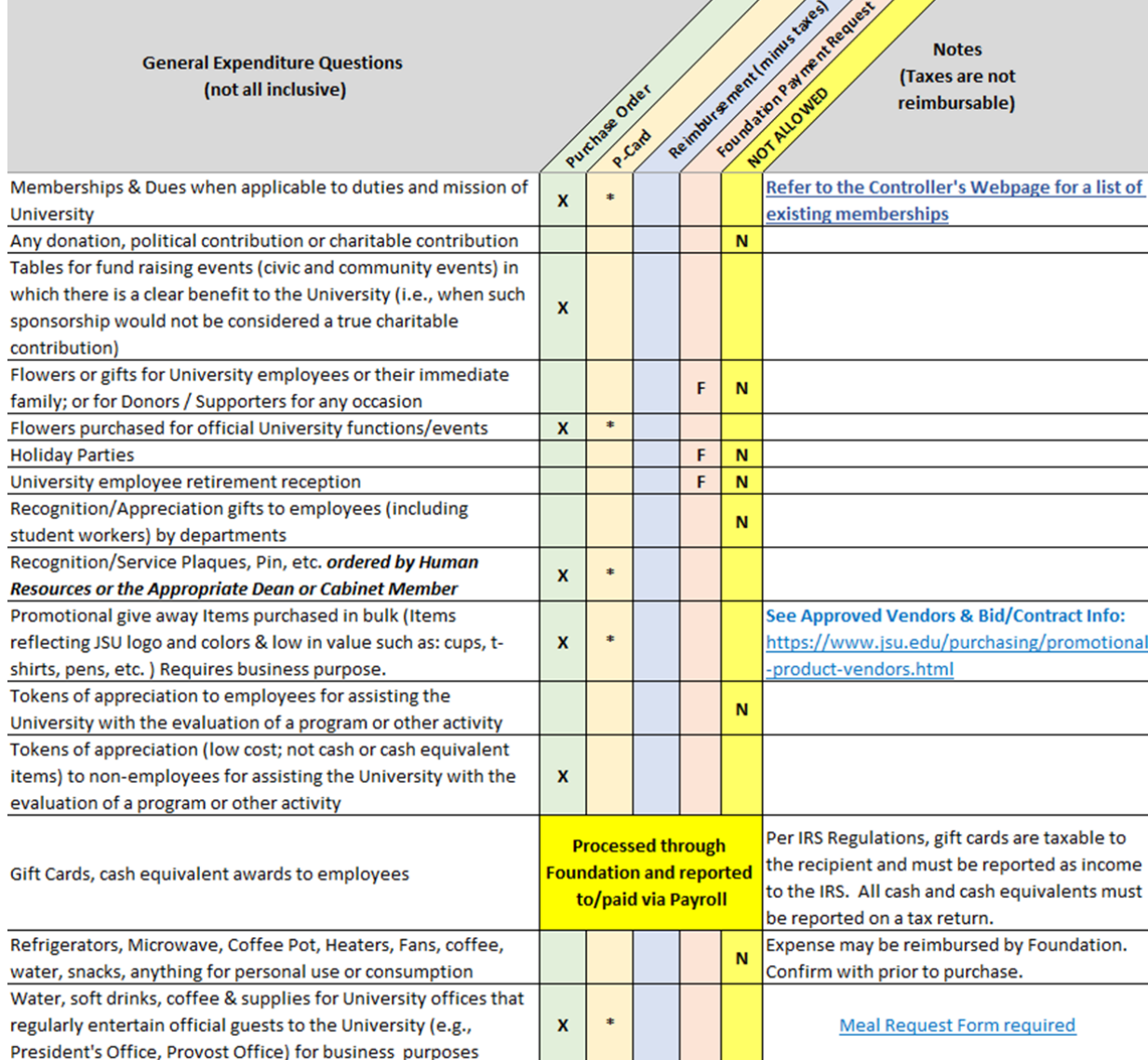

Expenditure examples and allowable payment methods (*not intended to be all inclusive*).

**Field Key Definition:** X - Preferred method of payment \* - Acceptable method of payment **F-Foundation ONLY** N - Not allowed from University Funds

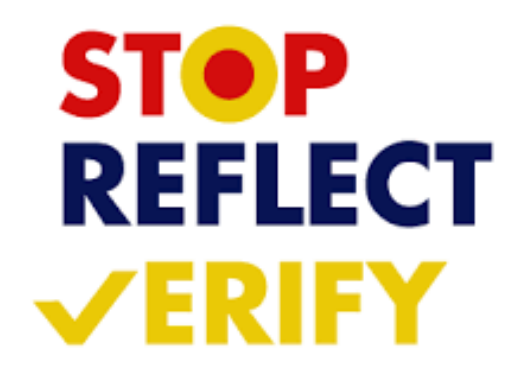

# **JSU Transaction Matrix**

### **[JSU Transaction Authorization Matrix](https://www.powerdms.com/public/JSUAL/documents/1432176) – Policy I 05 03**

- What is it?
	- Defines authority to approve transactions
- What does it do?
	- Provides framework for oversight of transactions
	- Guides users to those who can approve transactions

### **[Expense Authorization Matrix](https://www.powerdms.com/public/JSUAL/documents/1959042) – Policy I 05 03 01**

- What is it?
	- This matrix operates as a subset of the Transaction Authorization Matrix (Policy I.05.03)
	- Defines authority to approve transactions
- What does it do?
	- Defines the workflow of transactions approvals (requisitions, purchase order amendments, direct vouchers)
	- Guides users to those who can approve transactions

# **Document Approvals** PLEASE CHECK FOR DOCUMENTS REQUIRING APPROVAL

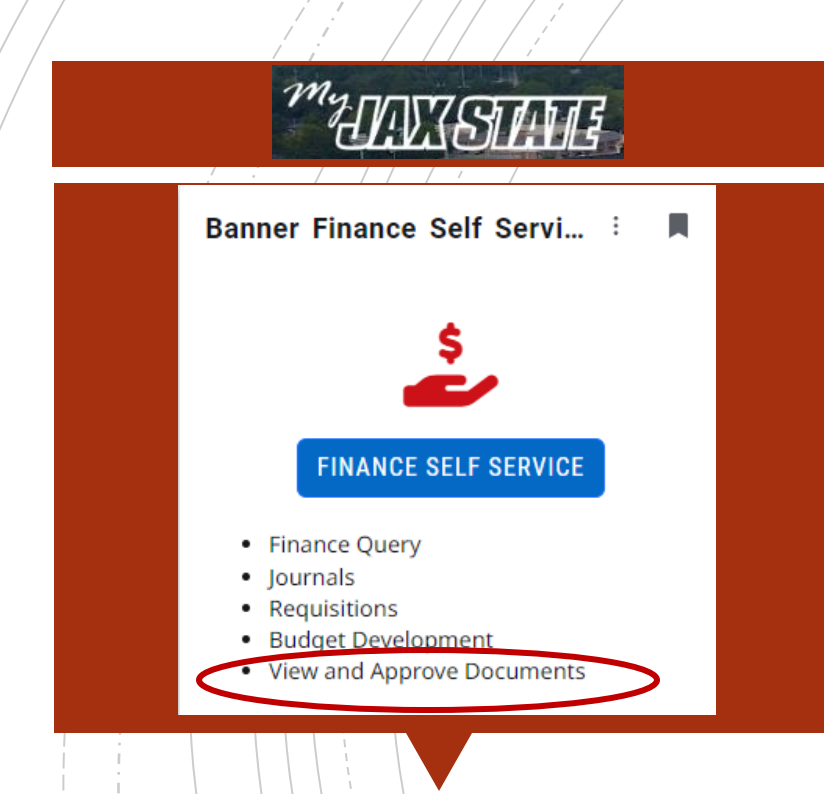

All documents awaiting budget manager approval must be approved or disapproved prior to Banner Self-Service Finance being disabled at the end of the day of September 26.

- To view a document prior to approval, click on the document number. See SOP on Controller's website
- Document attachments can also be viewed.
- Select a document for approval or disapproval

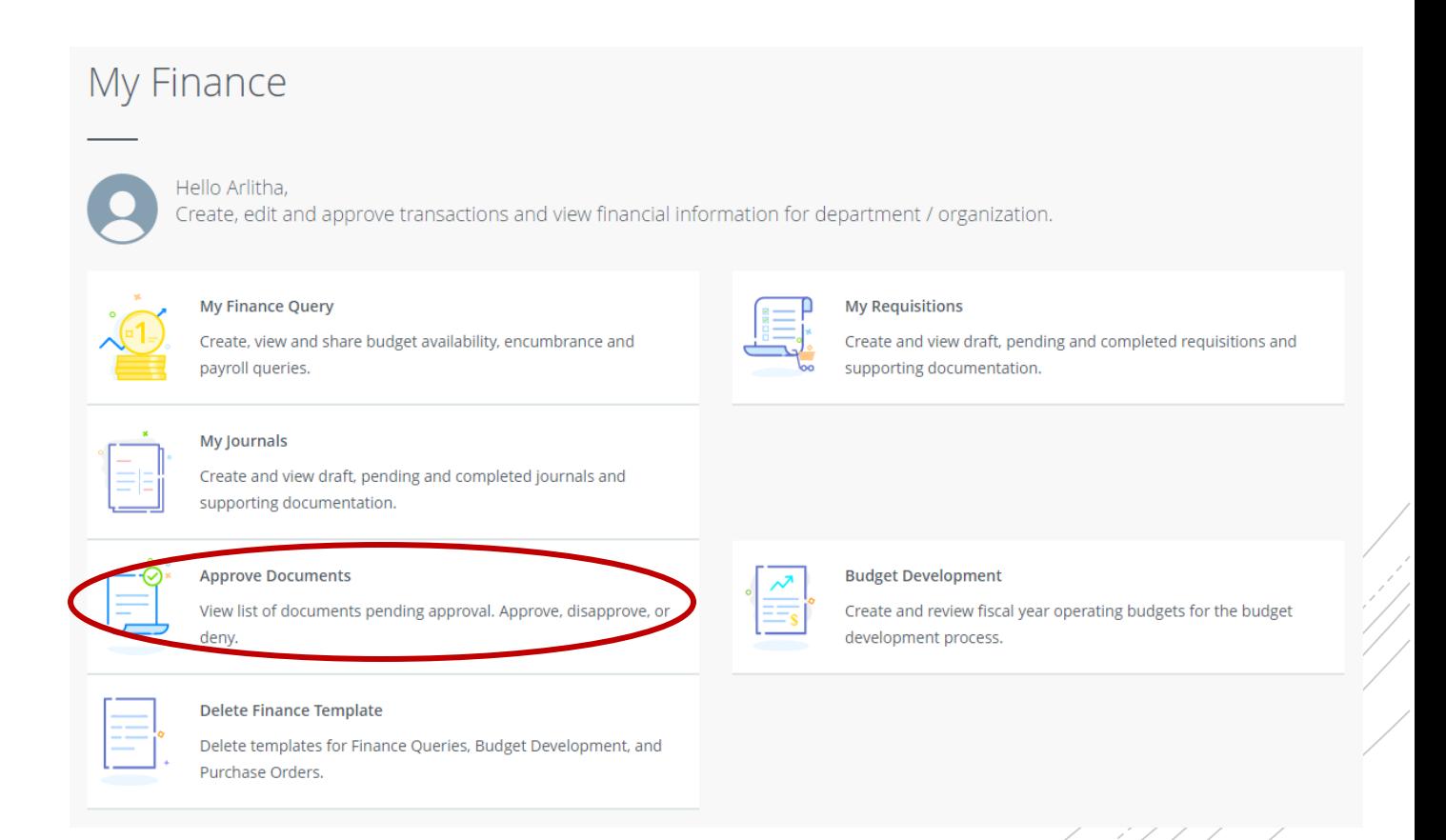

## Vendor Payment & Commitment Information

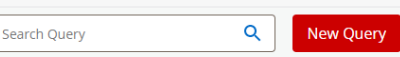

### **Example 20 Select Encumbrance Query** Open Banner Self-Service > Click My Finance Query > Click New Query > *Encumbrance Query*

 $\checkmark$ 

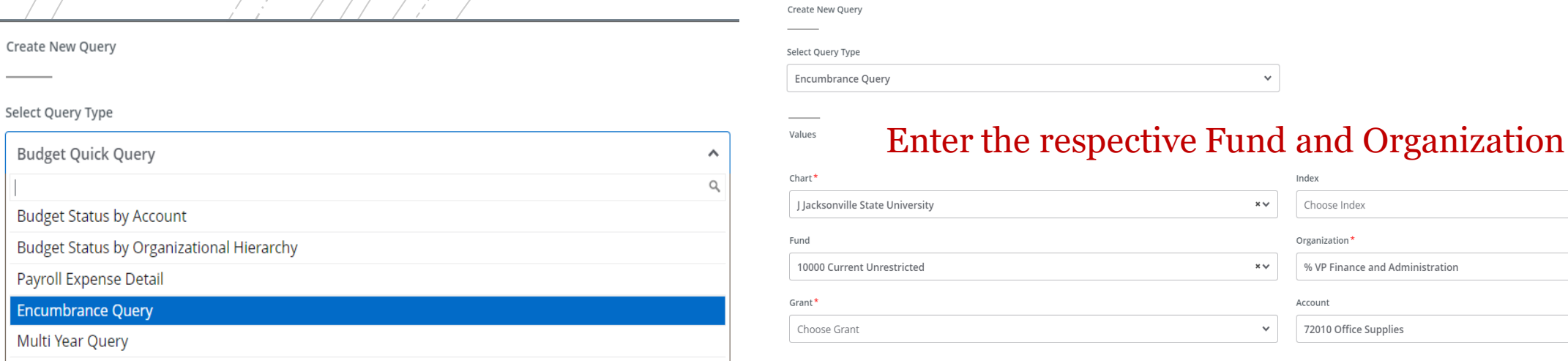

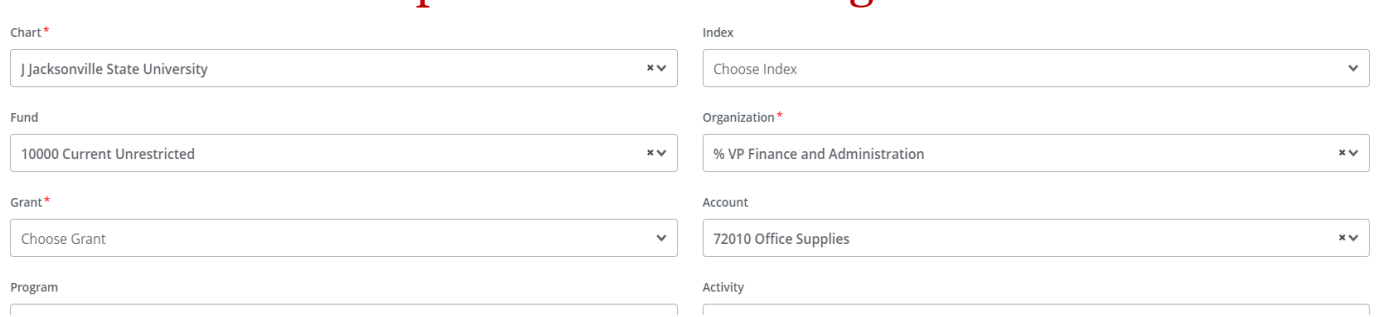

#### View Encumbrance Detail by Rule Class Code

オール・コード・スーパー マーマ

← VP Finance and Administration - 60001

**Query Results** 

**Budget Quick Query** 

Bu

En

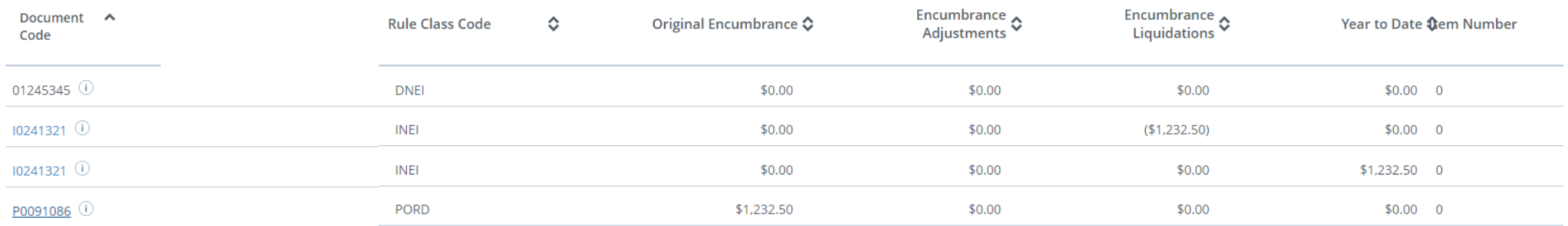

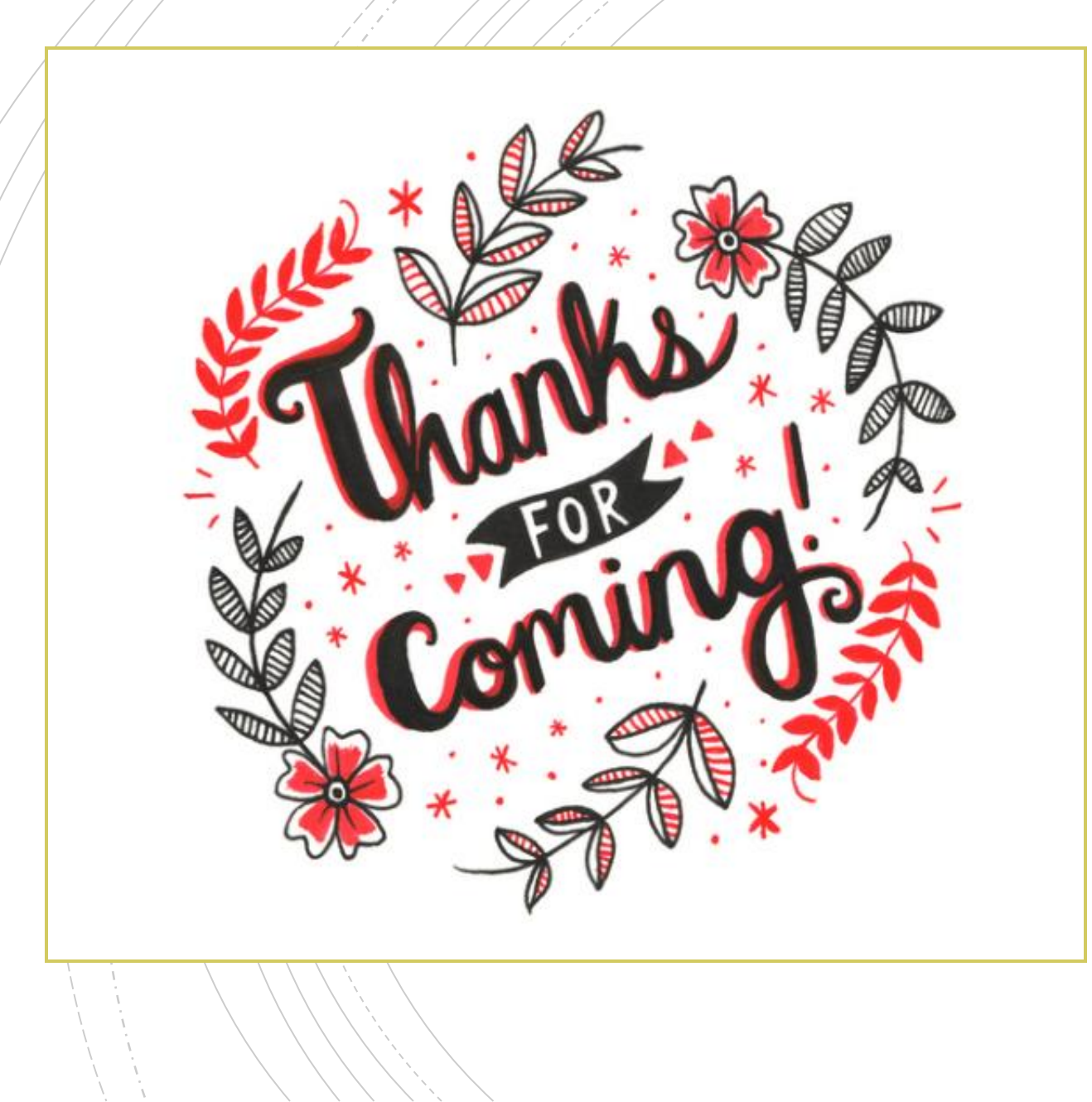

# **Have A Question?**

- Accounts Payable accountspayable@jsu.edu
- **Controller** controller@jsu.edu
- Student Accounts [studentaccounts@jsu.edu](mailto:studentaccounts@jsu.edu)
- Payroll [payroll@jsu.edu](mailto:payroll@jsu.edu)
- **Procurement–** purchasing@jsu.edu

### **Additional Training**

[Fiscal Year End Training](https://www.jsu.edu/controller/procedures-instructions/docs/JSU-Business-Services-Training-FYE23.pdf)

[Entering A New Encumbrance](https://www.jsu.edu/controller/docs/Entering-Encumbrances-Admin-Banner.pdf)

[Entering New Requisitions](https://www.jsu.edu/controller/docs/My-Requisitions-Banner-Finance-9-SSB.pdf)

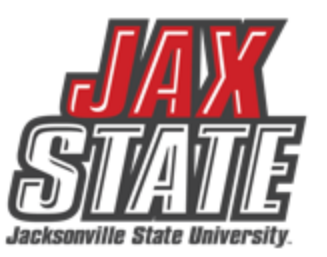